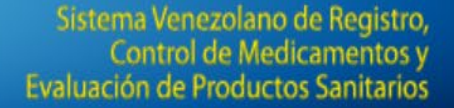

# **GUÍA PARA LOS FARMACÉUTICOS PATROCINANTES ¿CÓMO RESPONDER UNA BOLETA?**

Gente, Ciencia y Tecnología al Servicio de la Salud

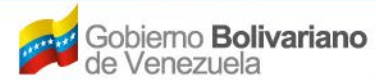

**VERC** 

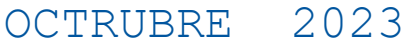

# **Etapa de Evaluación**

Una vez ha concluido el proceso de Admisión y se haya recibido satisfactoriamente la muestra, se inicia el proceso de **Evaluación** por parte de las unidades involucradas, de acuerdo a la categoría de la solicitud que se este tramitando.

Gente, Ciencia y Tecnología al Servicio de la Salud

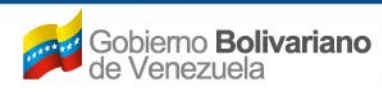

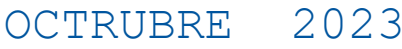

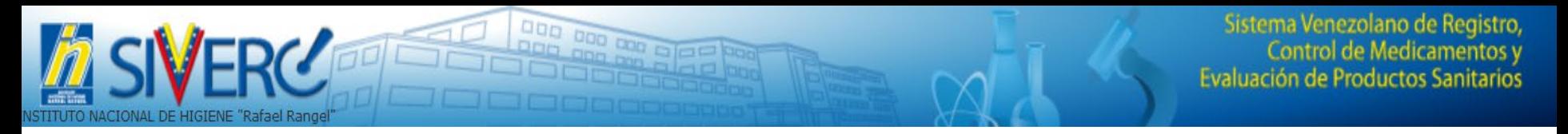

# **Boletas**

La "Boleta" se refiere al conjunto de requerimientos o aclaratorias que se pueden producir durante el proceso de Evaluación de una solicitud.

Son generadas automáticamente y enviadas por el sistema a la dirección de correo electrónico que el Farmacéutico Patrocinante registró al crear su cuenta, adicionalmente pueden visualizarse en la bandeja del usuario, en la etapa de **evaluación,** deben ser respondidas a través del sistema.

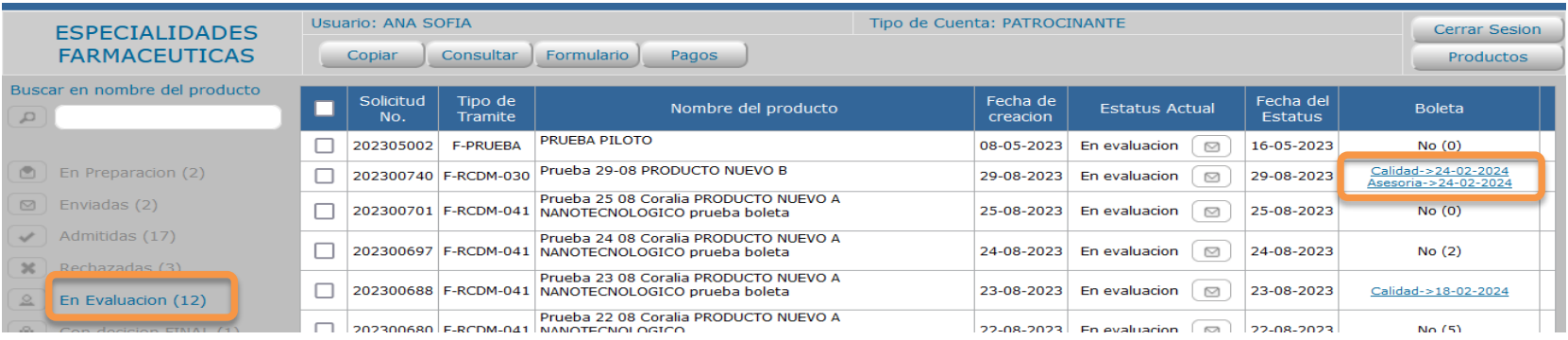

Gente, Ciencia y Tecnología al Servicio de la Salud

OCTRUBRE 2023

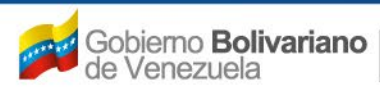

### Ingrese al sistema, usando el usuario y la clave de su cuenta como **Farmacéutico Patrocinante**

000 000

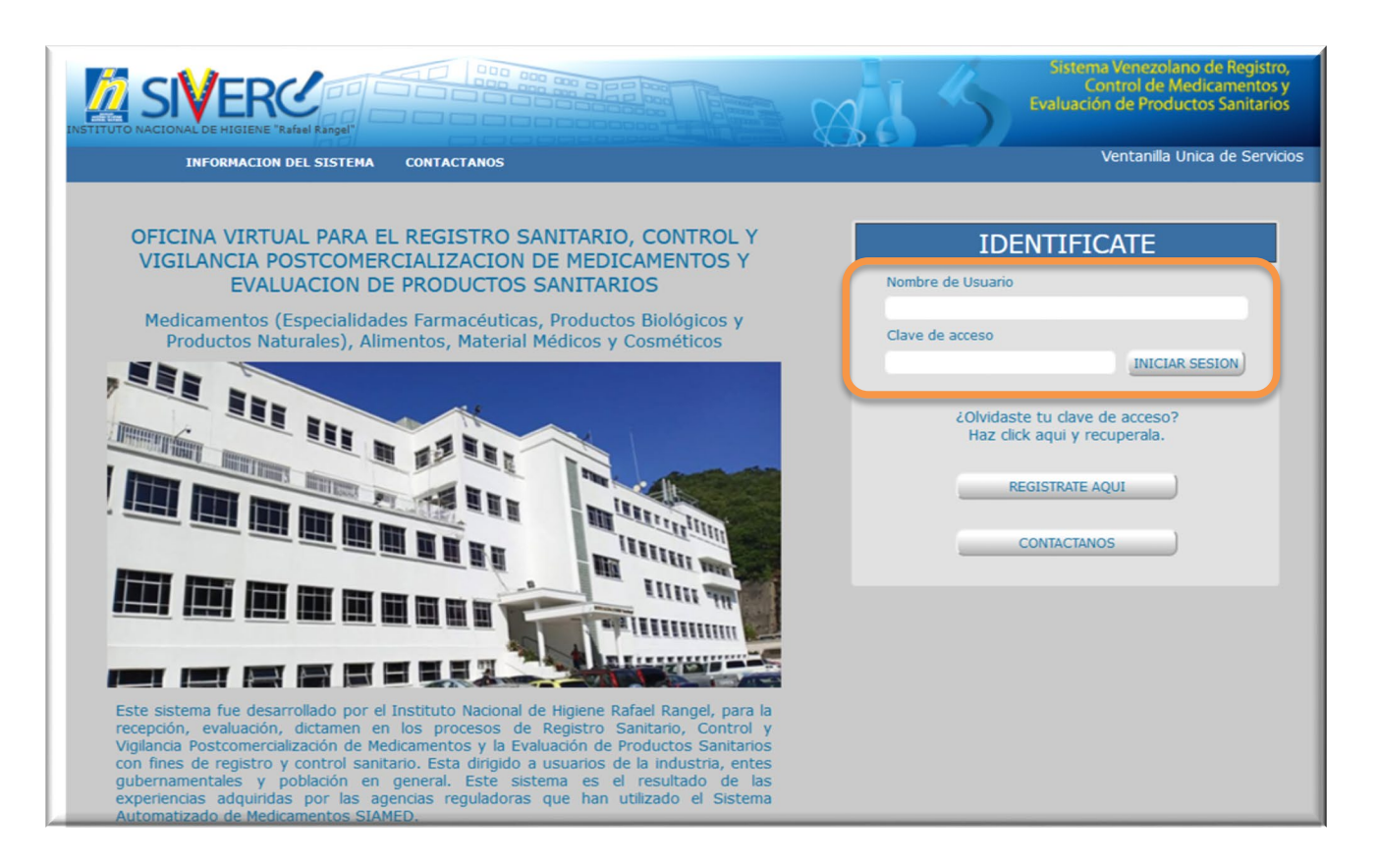

#### Gente, Ciencia y Tecnología al Servicio de la Salud

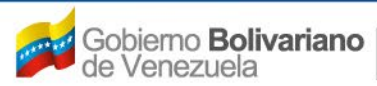

Ministerio del Poder Popular para la Salud

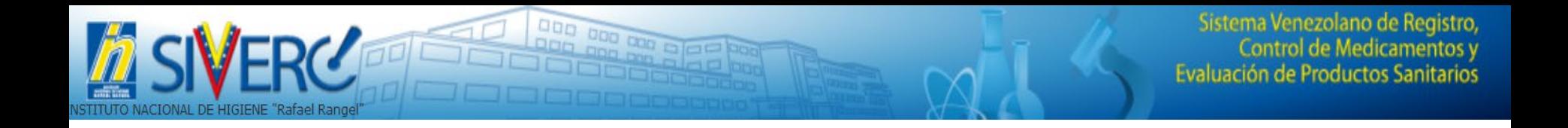

# Cliquee en el tipo de producto que va a contestar

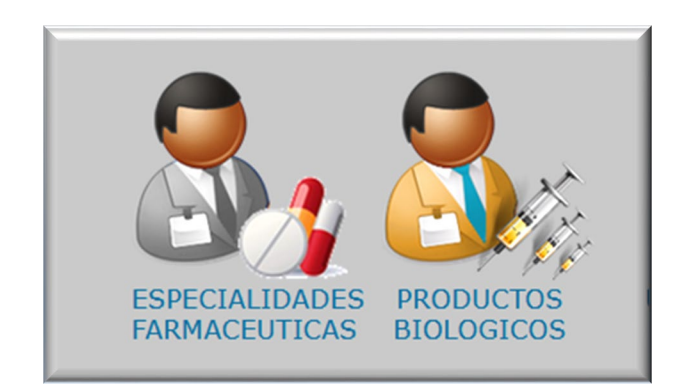

Gente, Ciencia y Tecnología al Servicio de la Salud

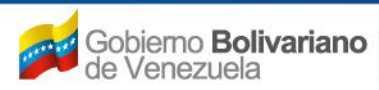

Ministerio del Poder Popular<br>para la Salud

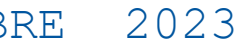

En la etiqueta **"En Evaluación",** se ubican todas las Solicitudes de Registro que se encuentran en proceso de evaluación, desde allí se procederá a dar repuesta a una boleta.

En dicha bandeja, se visualiza la información de la siguiente manera:

000 000 000 0<br>Paris Per

Columna donde se indica la presencia de una boleta. En caso de que no exista la solicitud de recaudos adicionales, se visualiza No (0)

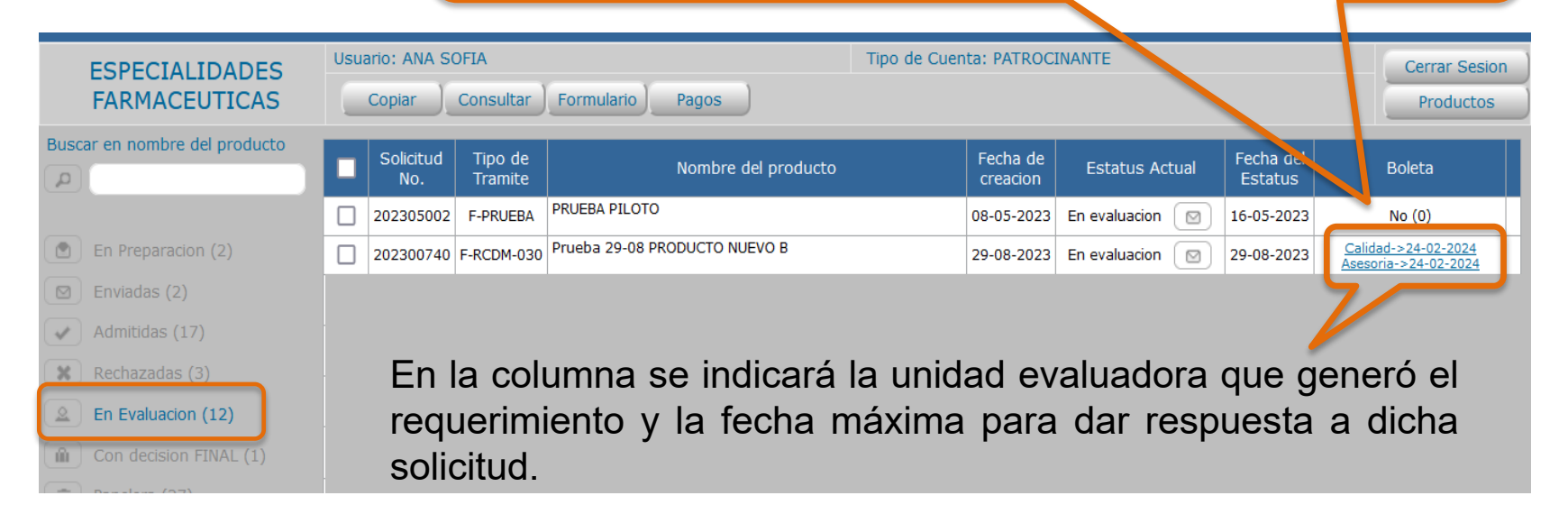

Gente, Ciencia y Tecnología al Servicio de la Salud

OCTRUBRE 2023

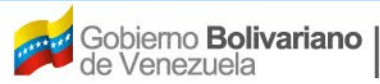

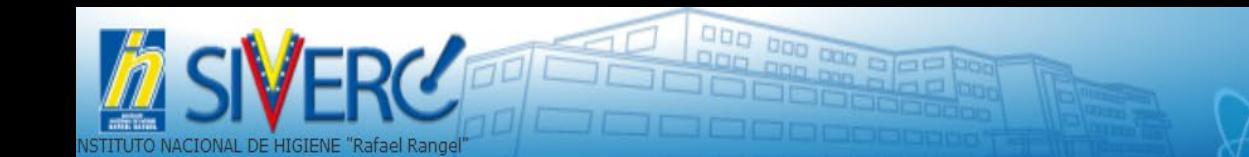

# **¿Qué información contiene una boleta?**

Gente, Ciencia y Tecnología al Servicio de la Salud

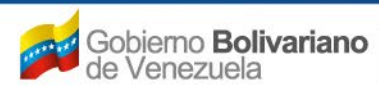

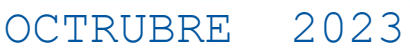

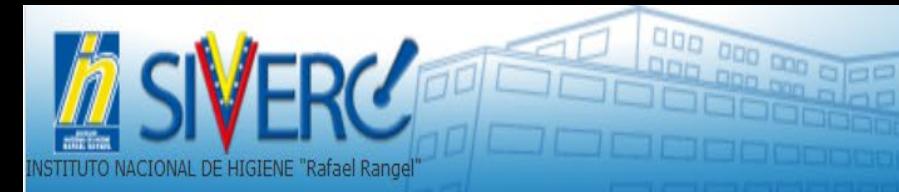

Mensajes de Email Solicitud No. : 202300806

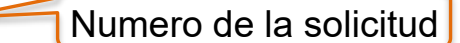

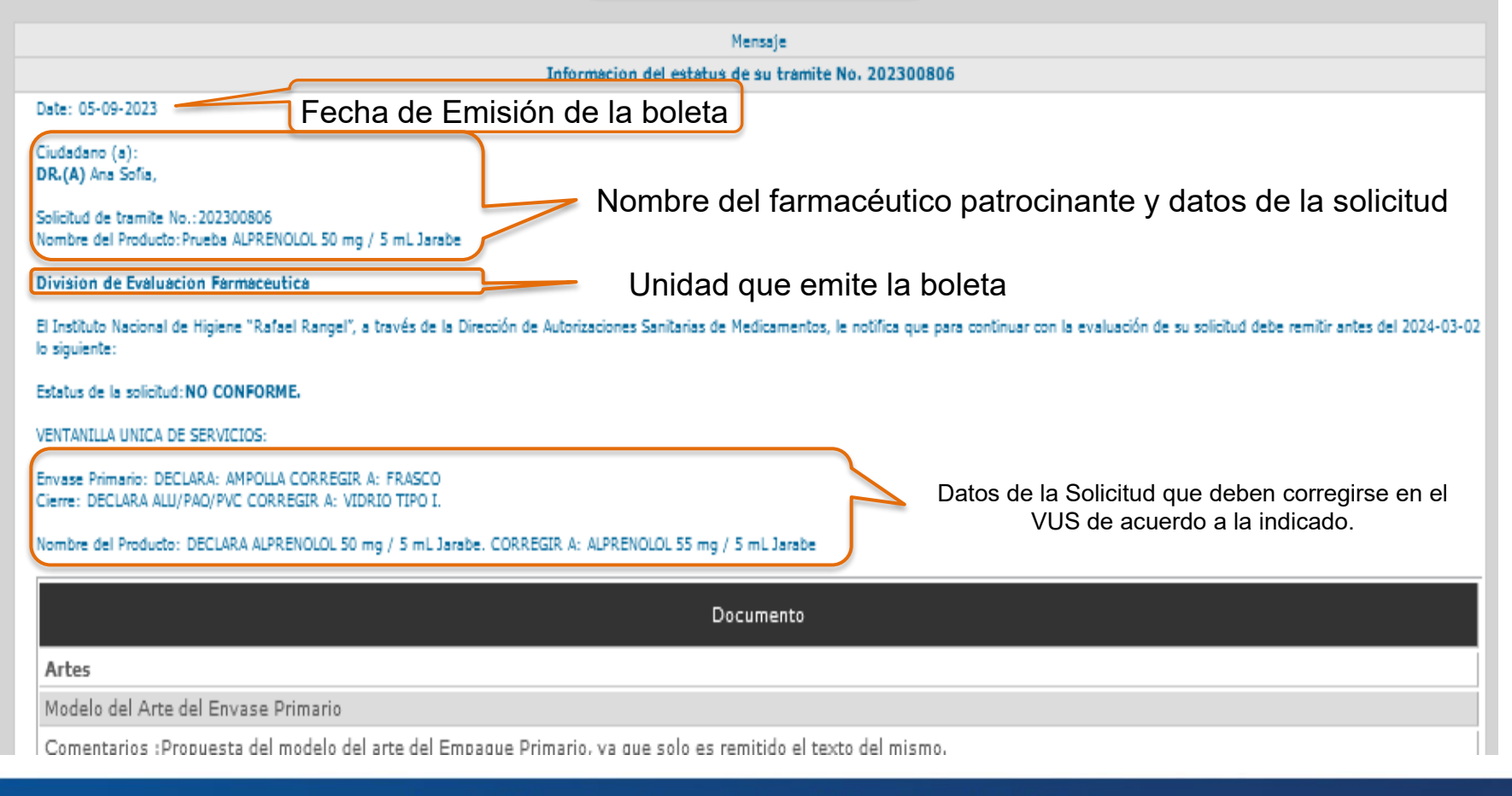

#### Gente, Ciencia y Tecnología al Servicio de la Salud

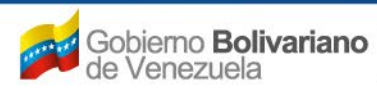

#### Mensajes de Email Solicitud No. : 202300806

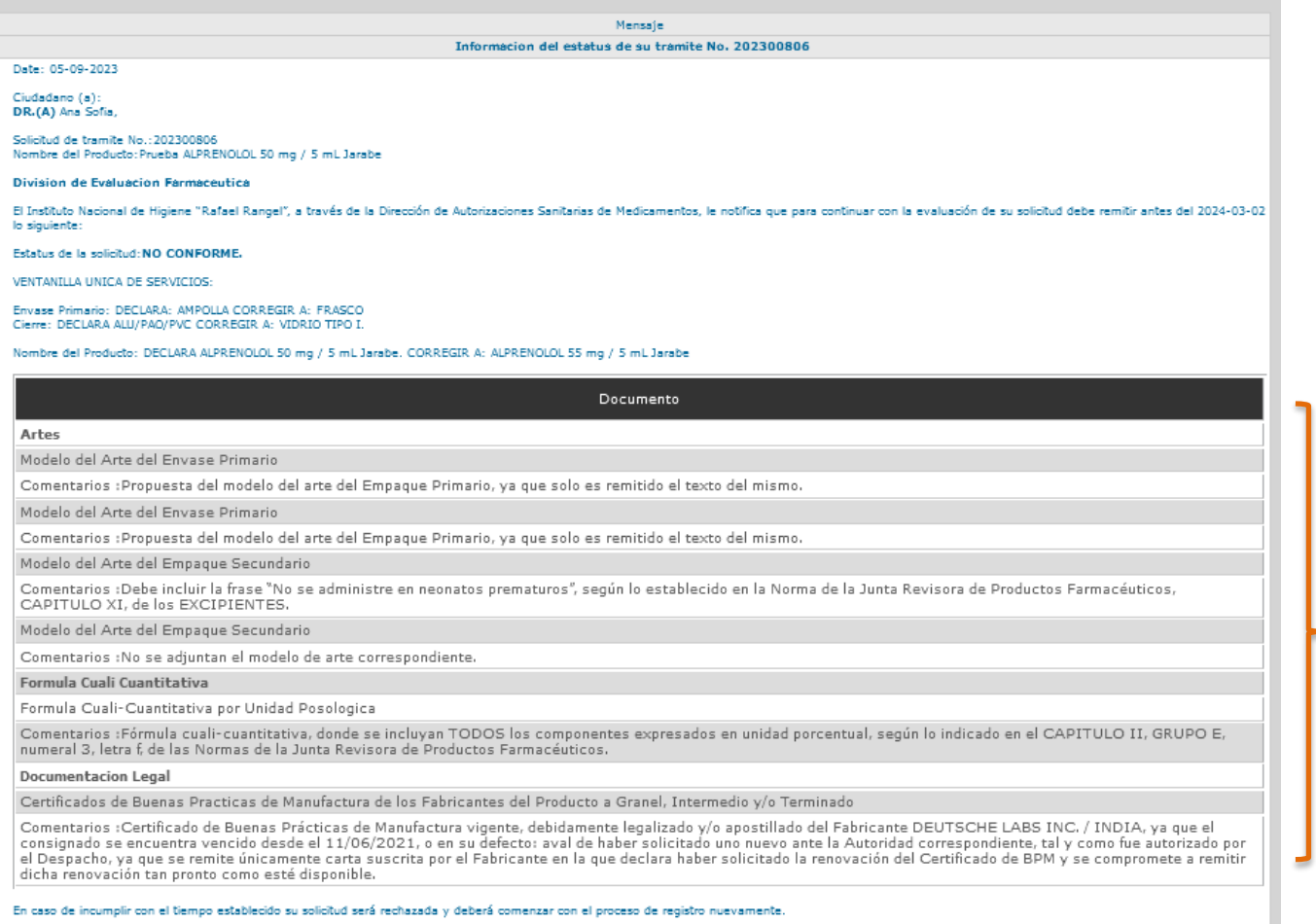

000 000

#### **Categorías de Documentos:** Artes, Certificados Analíticos. Certificados Documentos Legales entre otros y para cada categoría aparecerán los documentos que fueron cuestionados con sus comentarios específicos.

#### Gente, Ciencia y Tecnología al Servicio de la Salud

OCTRUBRE 2023

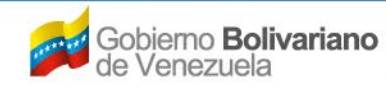

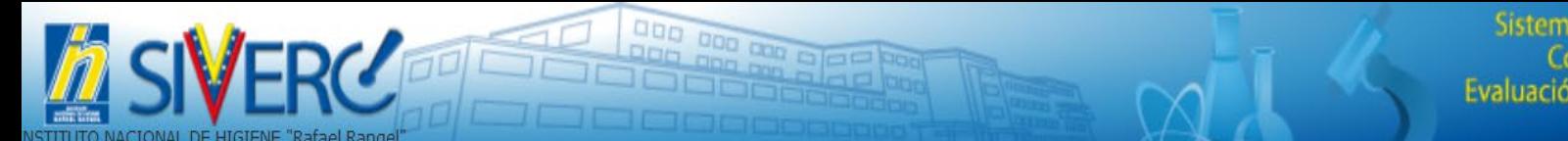

Sistema Venezolano de Registro, Control de Medicamentos y Evaluación de Productos Sanitarios

# **¿Cómo contesto una Boleta?**

Gente, Ciencia y Tecnología al Servicio de la Salud

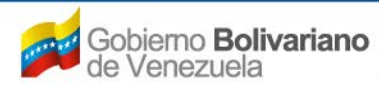

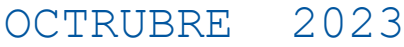

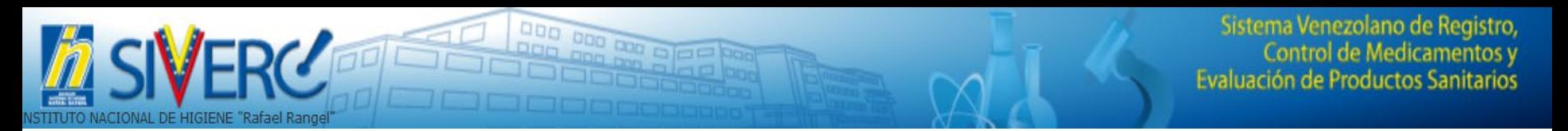

- Para proceder a responder una boleta debe:
- 1. Ubíquese en la bandeja "En Evaluación"
- 2. Cliquee sobre el número de la solicitud o el nombre del producto

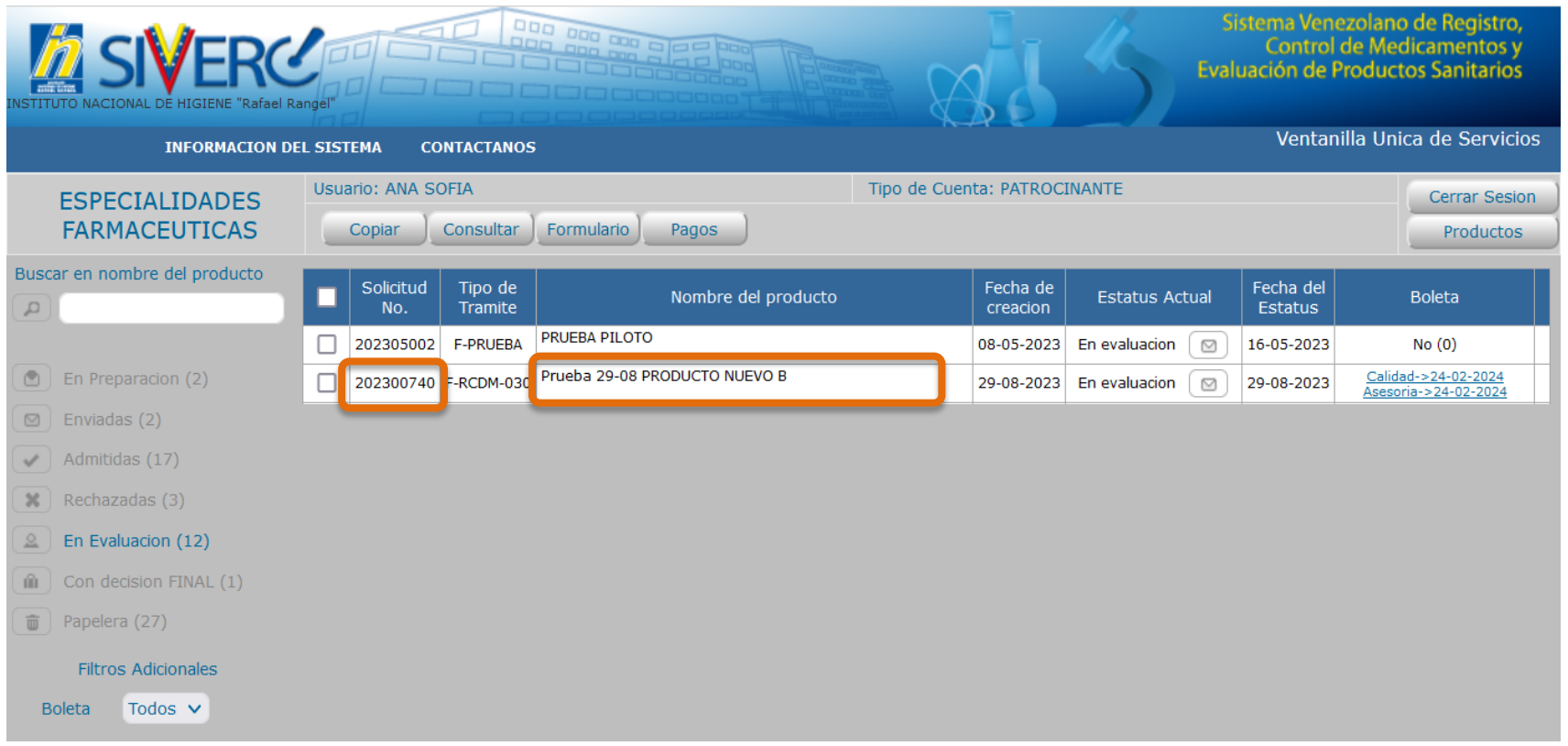

#### Gente, Ciencia y Tecnología al Servicio de la Salud

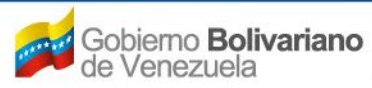

Ministerio del Poder Popular<br>para la *Salud* 

3. Se abrirá la solicitud y desde esta pantalla se podrán modificar todos los datos solicitados en la boleta en caso de se requeira alguna corrección o inclusión de información Usuario: ANA SOFIA Tipo de Cuenta: PATROCINANTE

000 000 000 0<br>000 000 000 0

Deberá escribir en el campo correspondiente o elegir del catalogo disponible la opción correcta de acuerdo a lo indicado en la boleta y en caso de no estar disponible el dato , solicitar la creación del mismo a través del correo electrónico:

**productos.siverc2023@gmail.co m**

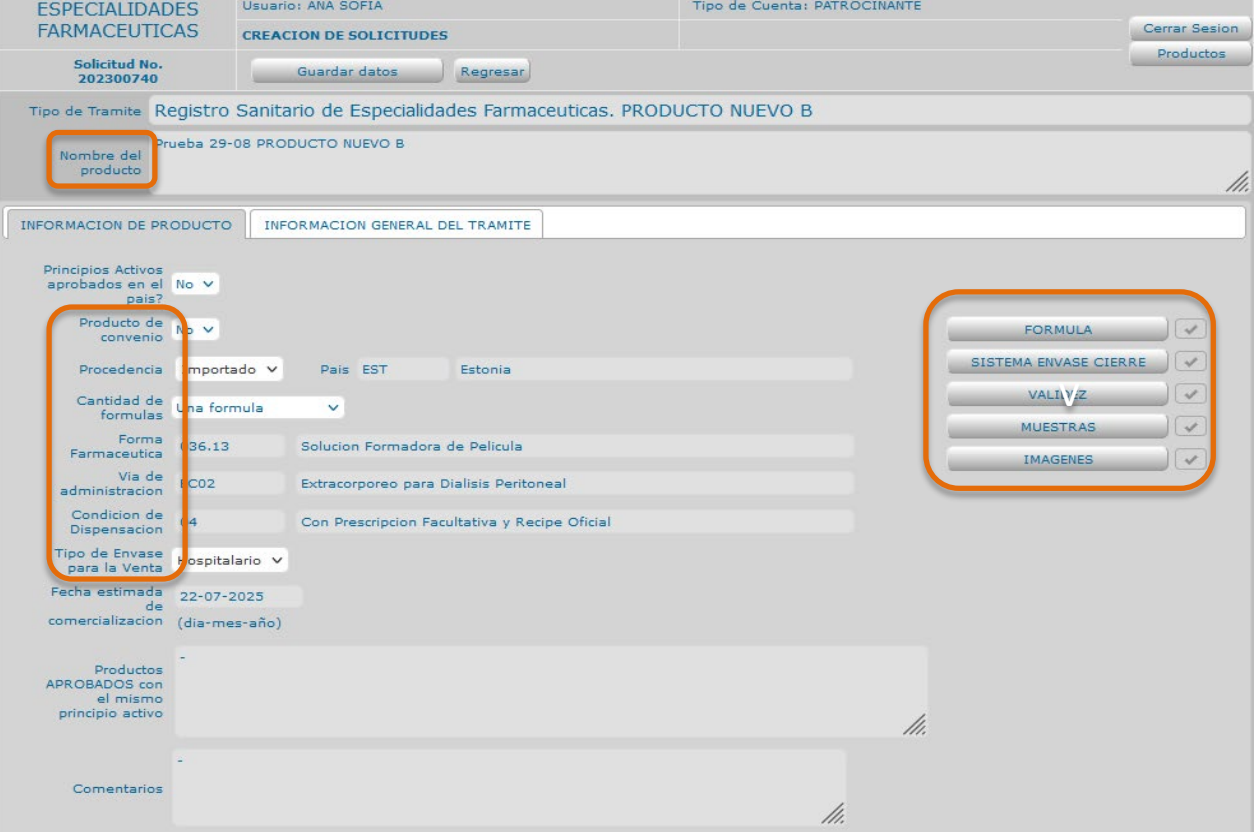

#### Gente, Ciencia y Tecnología al Servicio de la Salud

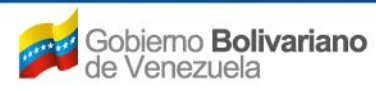

Ministerio del Poder Popular para la Salud

# 4. Cliquee "**Información General de Trámite"** y corrija lo necesario:

DOD

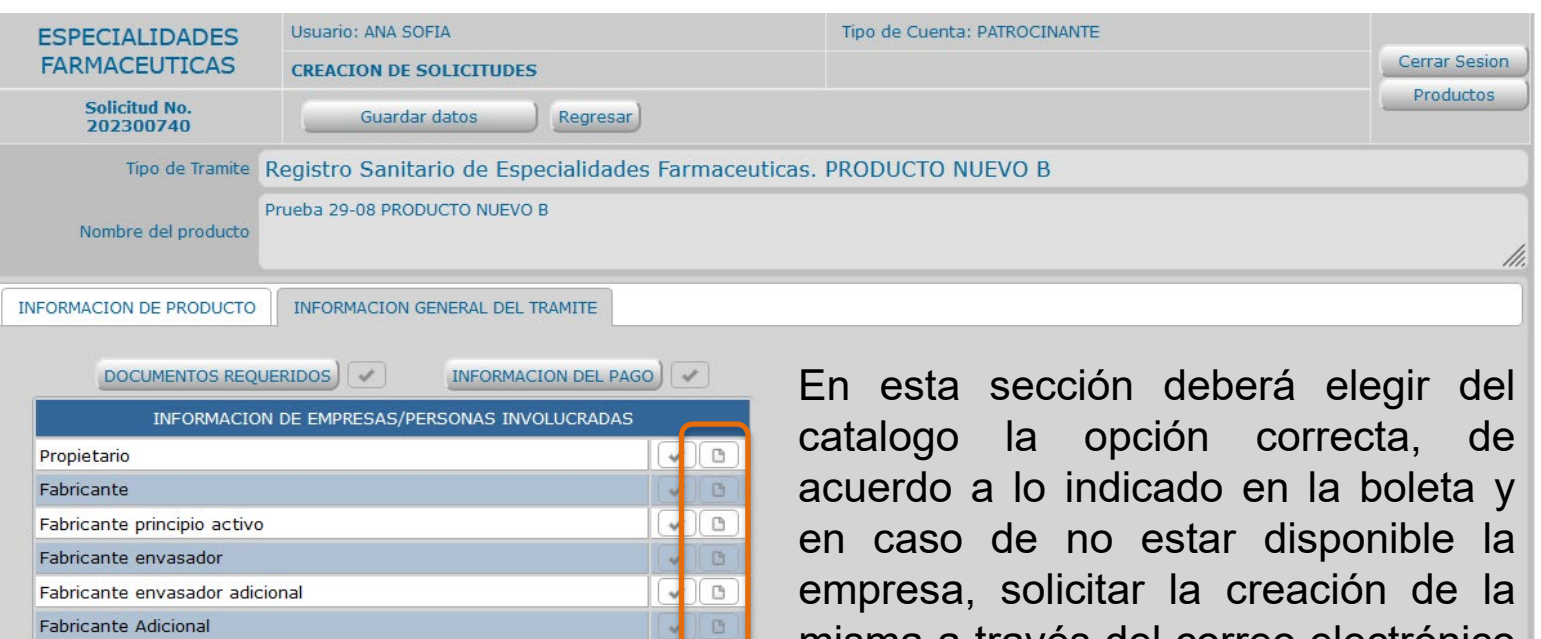

misma a través del correo electrónico **productos.siverc2023@gmail.com**

Gente, Ciencia y Tecnología al Servicio de la Salud

 $\Box$ 

(B

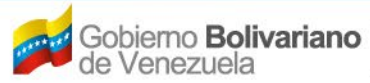

**Distribuidor** 

Almacen

Representante

Ministerio del Poder Popular<br>para la Salud

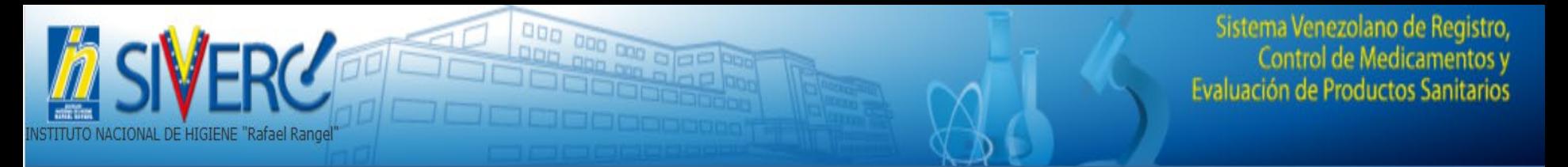

En caso de que existan documentos que hallan sido cuestionados se deben subir al sistema los nuevos documentos con las correcciones o modificaciones

5. Cliquee "**Documentos Requeridos"** y corrija lo necesario:

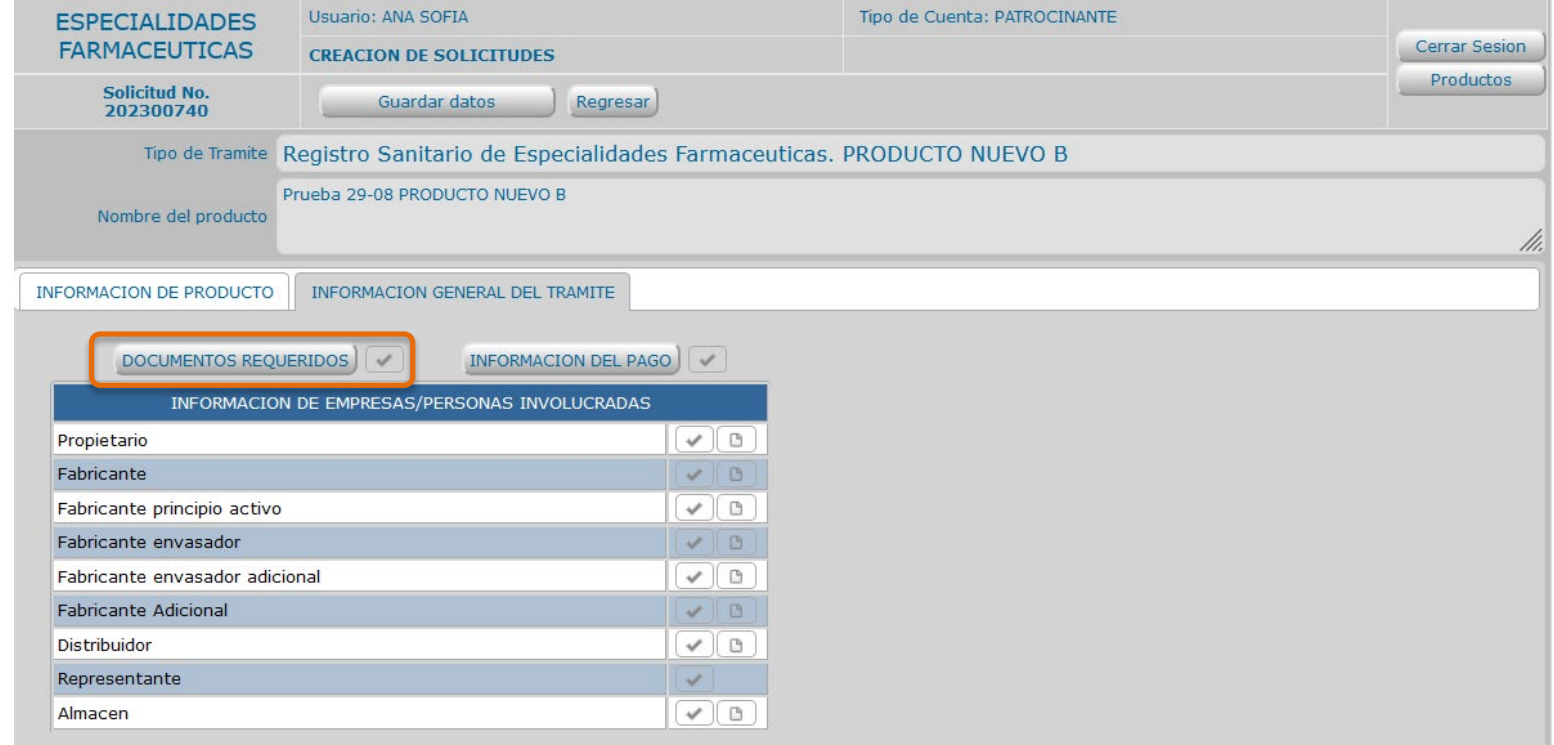

Gente, Ciencia y Tecnología al Servicio de la Salud

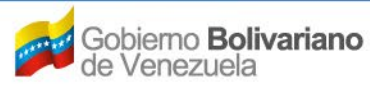

6. Se abrirá la siguiente pantalla:

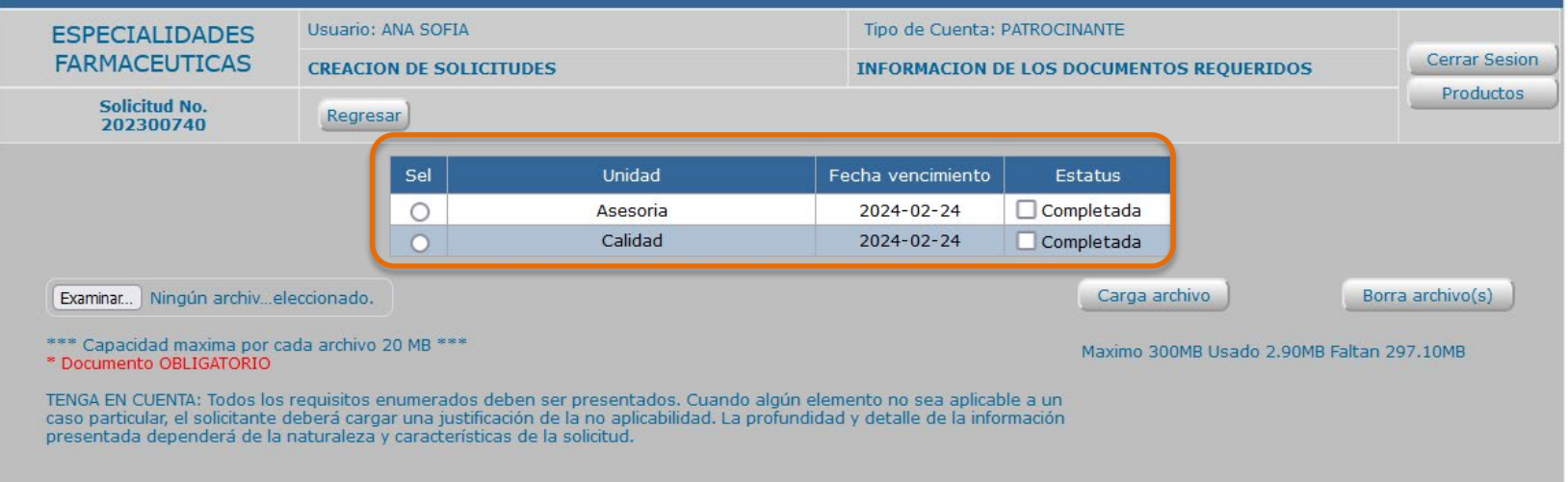

En esta sección deberá anexar los documentos que sean necesarios para dar respuesta a los puntos de una boleta, en ella aparecerán las unidades que participan en la evaluación de la solicitud y se le indicara la fecha máxima para dar respuesta.

**La fecha de respuesta es para contestar todos los puntos que fueron objetados a una solicitud y que fueron indicados en la boleta.**

Gente, Ciencia y Tecnología al Servicio de la Salud

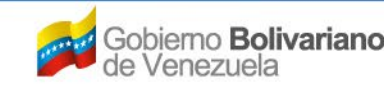

documentos.

En este cuadro están las unidades que participan en la evaluación:

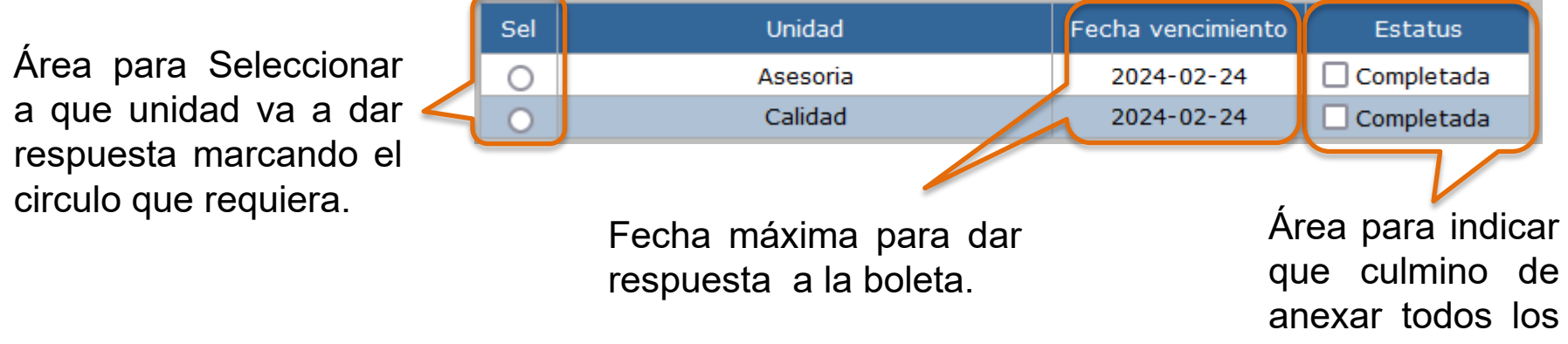

# 7. Cliquee **la unidad a la que va a dar respuesta:**

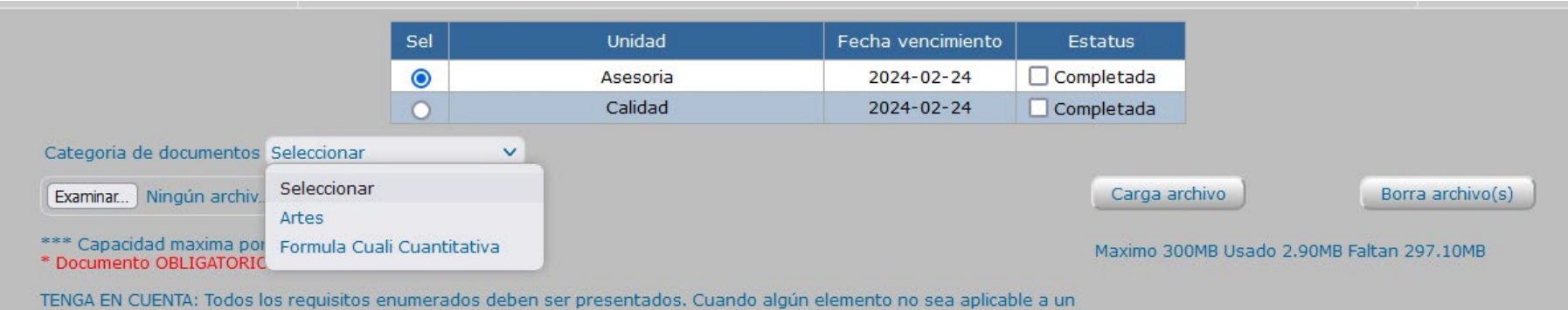

caso particular, el solicitante deberá cargar una justificación de la no aplicabilidad. La profundidad y detalle de la información presentada dependerá de la naturaleza y características de la solicitud.

Ministerio del Poder Popular

para la Salud

obiemo **Bolivariano** 

le Venezuela

Gente, Ciencia y Tecnología al Servicio de la Salud

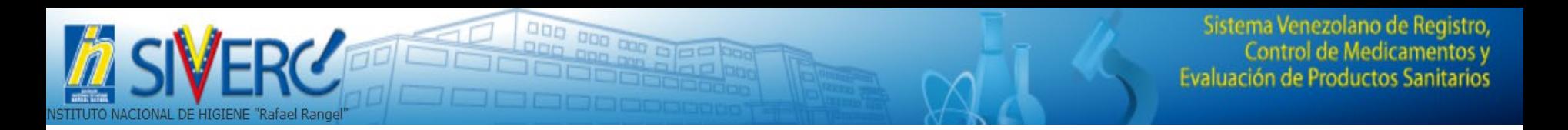

En este ejemplo "**Asesoría**" y en "**Categoría de Documentos**", podrá visualizar **SOLO,** los documentos cuestionados en la boleta y a los cuales **podrá dar respuesta anexando un archivo adicional,** en el sistema no se sustituirán documentos.

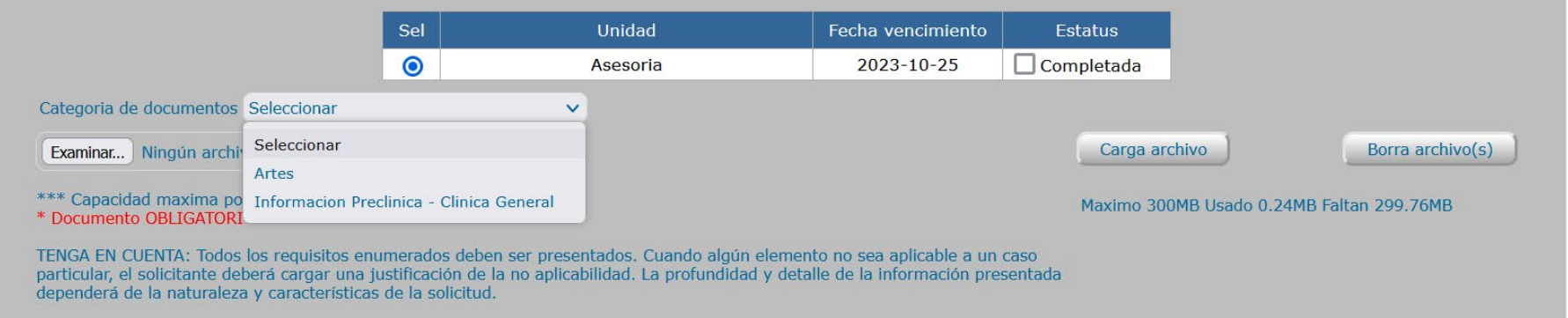

## Al elegir una categoría aparecen en la parte inferior solo los documentos cuestionados y en color rojo:

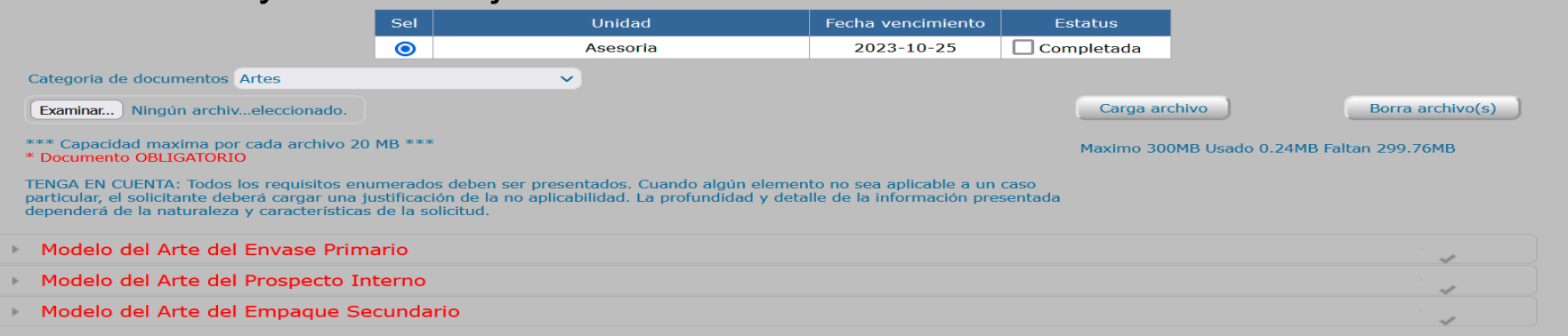

#### Gente, Ciencia y Tecnología al Servicio de la Salud

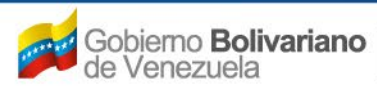

Al pulsar unos de los documentos aparecerá en color rojo el motivo del cuestionamiento y luego debe proceder a seleccionar el documento en formato pdf, en su computadora ("Examinar")que da respuesta a ese punto de la boleta

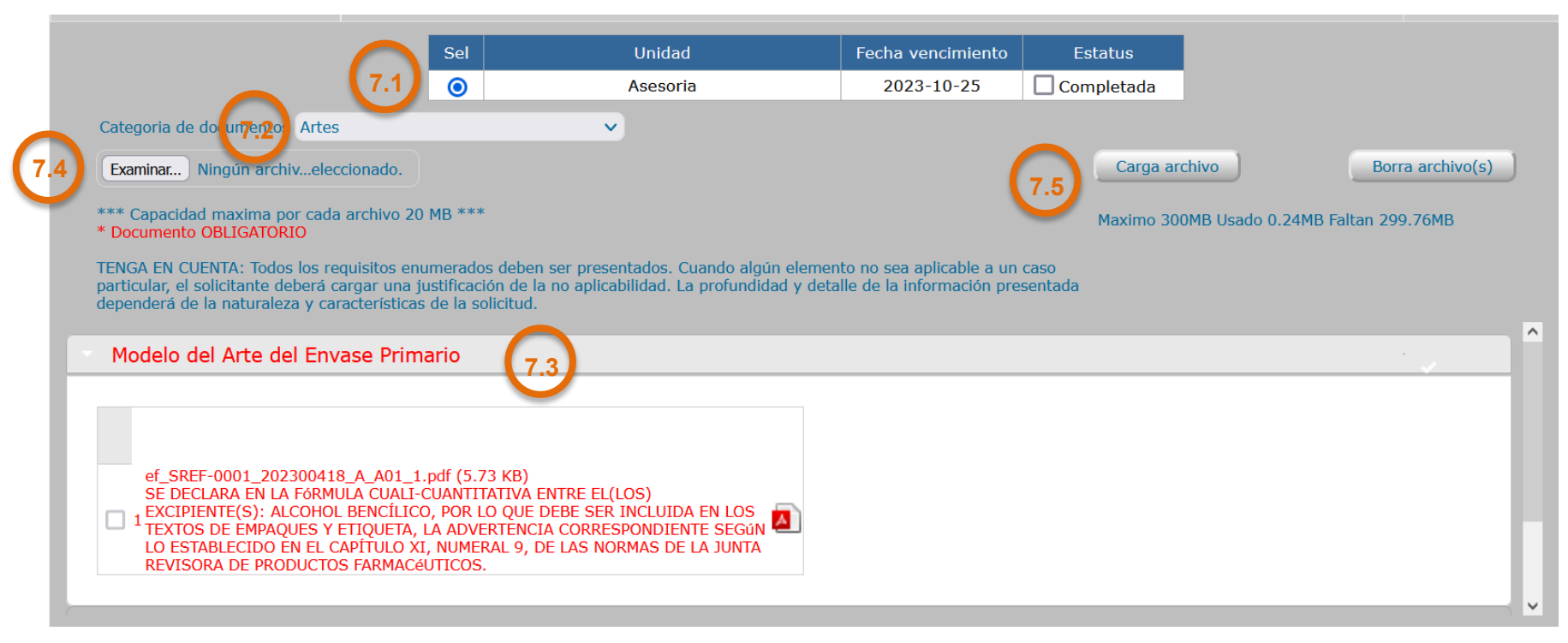

Al pulsar unos de los documentos aparecerá en color rojo el motivo del cuestionamiento y luego debe proceder a seleccionar el documento en formato pdf, en su computadora ("Examinar")que da respuesta a ese punto de la boleta

Gente, Ciencia y Tecnología al Servicio de la Salud

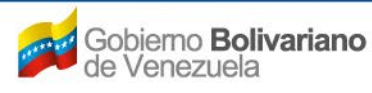

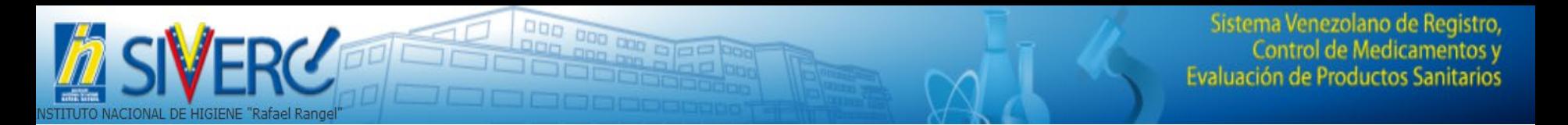

Secuencia de pasos a cumplir para responder un punto de una boleta:

- Elija la unidad a la que va a dar respuesta **7.1**
- **7.2**

**7.3**

**7.4**

- Seleccione la categoría de Documentos
- Pulse el documento que va a responder
- Busque en su computadora el documento en formato pdf ("Examinar")

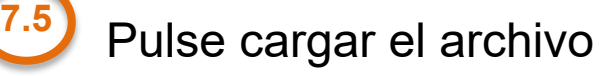

De esta manera se suben los documentos para dar respuesta a los diferentes puntos de una boleta.

**En el sistema no se sustituyen documentos, solo se puede anexar**

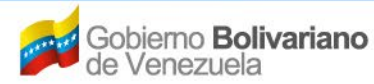

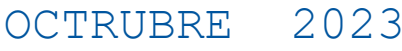

Gente, Ciencia y Tecnología al Servicio de la Salud

### **7.6** Verifique que el documento fue anexado

**DO GIOCI** 

Una vez seleccionado el documento que se va a subir y se pulsa guardar, el sistema confirma la acción y si se pulsa nuevamente el documento se puede verificar el nuevo documento de color azul e indicando al lado del nombre del archivo la unidad a la que corresponde

ACIONAL DE HIGIENE "Rafael Rangel

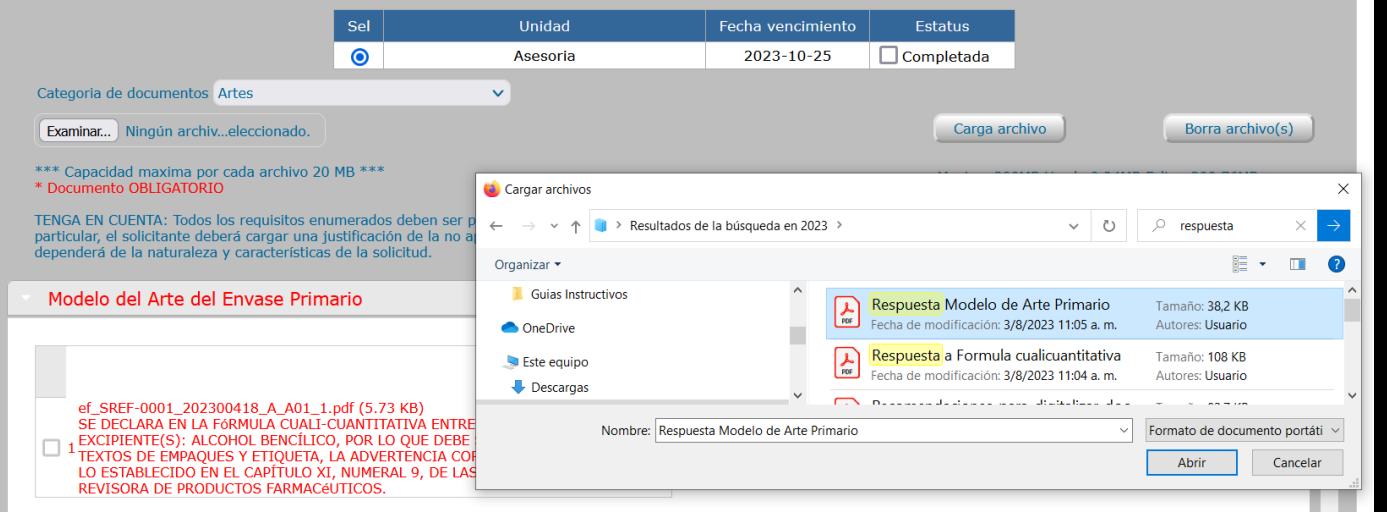

Modelo del Arte del Envase Primario ef SREF-0001 202300418 A A01 1.pdf (5.73 KB) SE DECLARA EN LA FÓRMULA CUALI-CUANTITATIVA ENTRE EL(LOS) EXCIPIENTE(S): ALCOHOL BENCÍLICO, POR LO QUE DEBE SER INCLUIDA EN LOS TEXTOS DE EMPAQUES Y ETIQUETA, LA ADVERTENCIA CORRESPONDIENTE SEGÚN LO ESTABLECIDO EN EL CAPÍTULO XI, NUMERAL 9, DE LAS NORMAS DE LA JUNTA

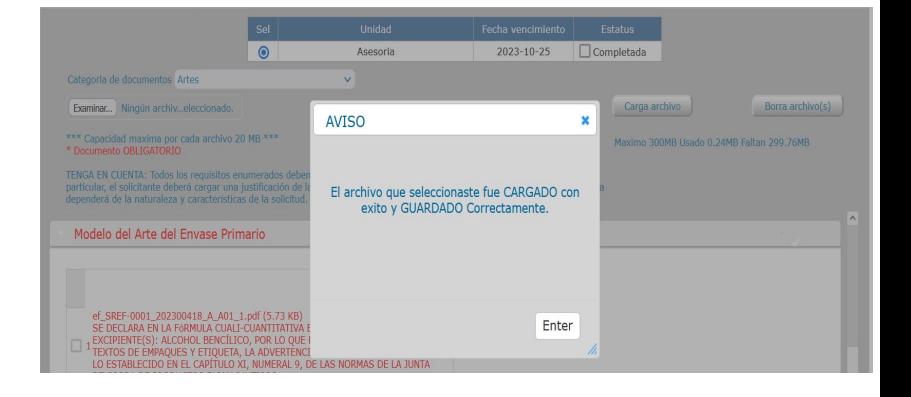

#### Gente, Ciencia y Tecnología al Servicio de la Salud

스

 $\blacktriangle$ 

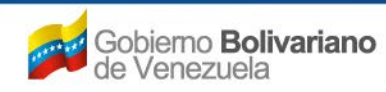

Ministerio del Poder Popular para la Salud

□ 2 ef\_SREF-0001\_202300418\_A\_A01\_2.pdf (38.26 KB) \*\*\*ASESORIA\*\*\*

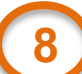

## **8** Envío de la respuesta a una boleta

000 000 000

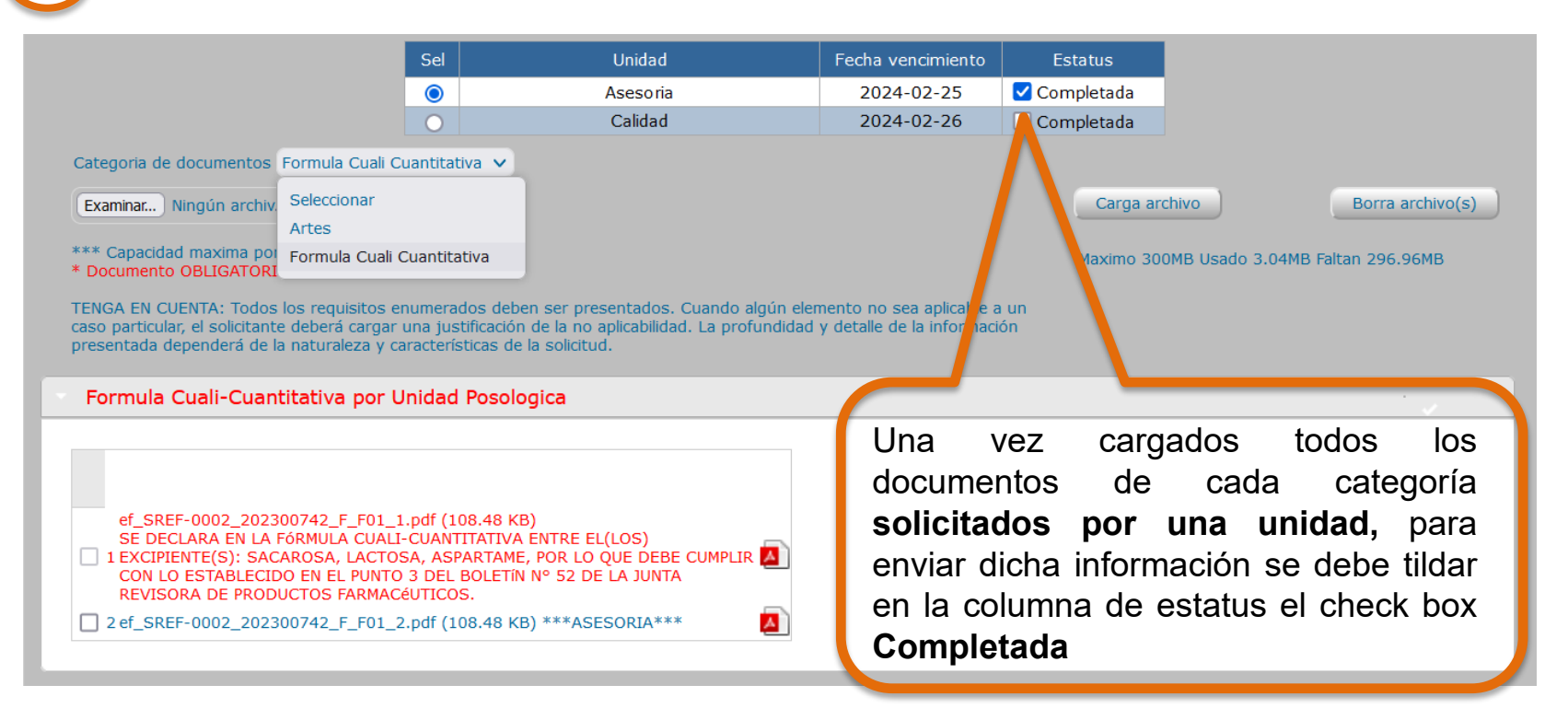

**Se debe enviar la respuesta de cada unidad evaluadora por separado.**

Gente, Ciencia y Tecnología al Servicio de la Salud

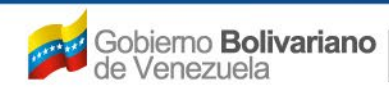

Ministerio del Poder Popular para la Salud

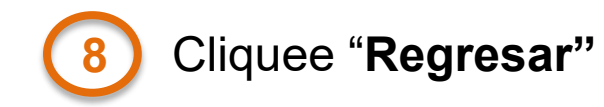

![](_page_21_Figure_2.jpeg)

## El sistema se regresa a la pantalla inicial de la solicitud

000

![](_page_21_Picture_71.jpeg)

#### Gente, Ciencia y Tecnología al Servicio de la Salud

OCTRUBRE 2023

![](_page_21_Picture_6.jpeg)

# **9** Desde allí cliquee "**Guardar datos"**

![](_page_22_Picture_49.jpeg)

Aparecerá en la pantalla un aviso que le indicara **SI** quiere guardar la información y seguir anexando información posteriormente o **ENVIAR** la respuesta.

Gente, Ciencia y Tecnología al Servicio de la Salud

![](_page_22_Picture_5.jpeg)

Sistema Venezolano de Registro, Control de Medicamentos y Evaluación de Productos Sanitarios

![](_page_23_Picture_150.jpeg)

para la Salud

El Sistema le pedirá **confirmar** si desea enviar definitivamente la respuesta a la boleta, en caso afirmativo, cliquee **ENVIAR**, de esta forma concluye el proceso de respuesta a una boleta.

## En la bandeja del patrocinante ya no se visualizara la unidad y la fecha:

![](_page_23_Picture_151.jpeg)

En el caso de que una solicitud requiera la evaluación de mas de una unidad **y cada una genere una boleta,** al momento de responder se visualizara de la siguiente manera:

![](_page_24_Picture_121.jpeg)

# **En este caso se debe contestar y enviar la respuesta a cada unidad por separado.**

Gente, Ciencia y Tecnología al Servicio de la Salud

![](_page_24_Picture_5.jpeg)

![](_page_25_Picture_0.jpeg)

## **Consideraciones importantes**

- Cada unidad evaluadora va a generar sus observaciones o requerimientos por separado y cada una va a tener un tiempo máximo de respuesta.
- Se debe dar respuesta a todos los puntos indicados por una unidad y una vez enviada la respuesta, **no se podrá revertir la acción para incluir documentos o modificar datos solicitados en la boleta.**
- Las boletas emitidas por las unidades se contestan y envían por separado, aun cuando se refieran al mismo documento, siempre que se realice dentro del tiempo indicado en el sistema como máximo para responder.
- En el caso de que requiera cambiar algún archivo pdf, que ya se ha subido para dar respuesta, **primero debe borrarlo, luego borrar el historial y posteriormente anexar el nuevo documento.**

Gente, Ciencia y Tecnología al Servicio de la Salud

![](_page_25_Picture_7.jpeg)

En caso de requerir alguna información que no se encuentre disponible en los catálogos como: materias primas, materiales del sistema envase cierre, código ATC, razones sociales de empresas entre otros, debe escribir a la dirección de correo electrónico **[productos.siverc2023@gmail.com](mailto:productos.siverc2023@gmail.com)**

**En el caso de las materias primas debe adjuntar en el correo, el certificado de análisis y para componentes o partes del sistema envase cierre el diagrama del mismo.**

Gente, Ciencia y Tecnología al Servicio de la Salud

![](_page_26_Picture_4.jpeg)